# How to Install a USB Webcam in Windows 10

ITS has provided Logitech webcams to accommodate remote work. This guide will walk you through installing and configuring your Logitech (C920s PRO) HD Webcam in Windows 10.

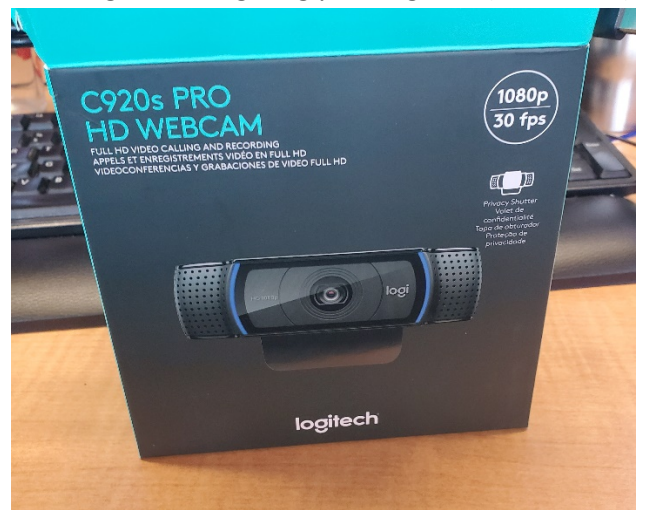

#### Unboxing

Inside the box, you will find the webcam with permanently attached USB cable and a Privacy Shutter that goes on the front of the device for privacy purposes (blocking the camera). If you like, attach it to the front of your camera. You will notice that the shutter may be opened whenever you need to use the camera. Also, there is no accompanying CD or USB drive with software for your camera. This is a plugand-play device that just needs to be plugged into your Windows computer.

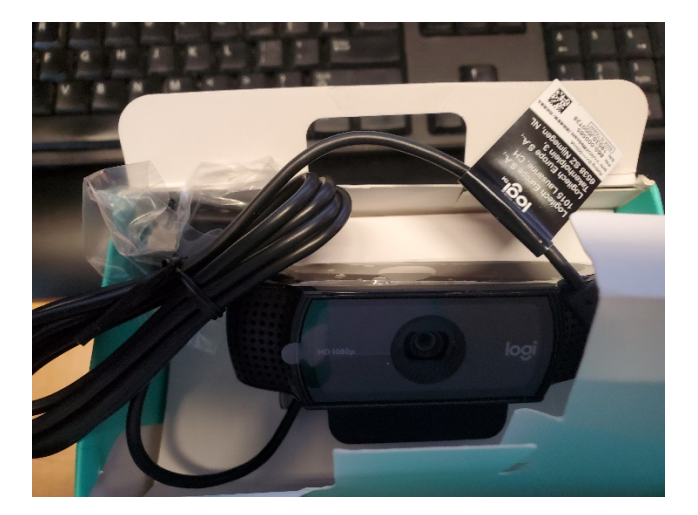

### Plugging in the Camera and Mounting it to your Monitor

Begin by removing all the plastic from your new camera. The brace opens and retracts so that you may balance the camera on top of your monitor. Untie the USB cable, plug the cable into your computer, and balance the camera on your monitor.

## Windows Configuration

This is a plug-and-play device. After plugging in your camera, Windows 10 will have a pop-up that says "Setting up a device".

 $\hat{Q}$  Setting up a device We're setting up 'HD Pro Webcam C920'.

After that, a pop-up will say that the device is installed and configured.

### Test Your Webcam

Your webcam is no ready for use with software such as Zoom or Skype. You may test your webcam in Windows 10 by using the Camera application.

- 1. Click the Windows Start Menu Button.
- 2. Click Camera.

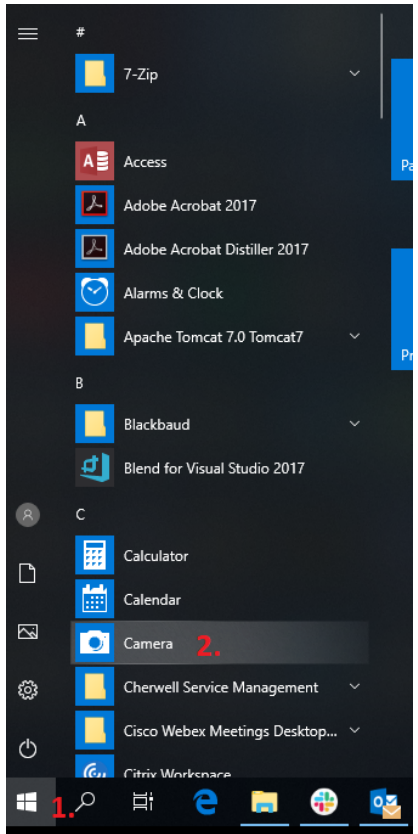

- 3. Confirm that you see the picture from your camera.
- 4. Your Logitech C920s Pro HD Webcam has a built in microphone.

5. To record a sample video for testing purposes, click on the Record button.

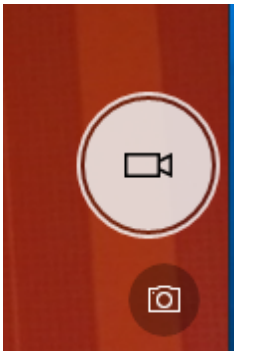

6. In the lower right-hand corner, click the Camera roll to play back your test video.

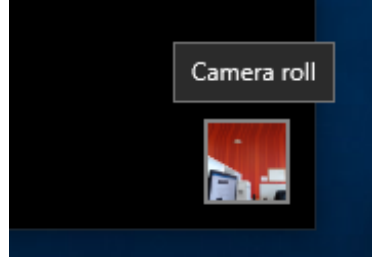

7. You are done.